# **Instalime nga mjedisi LIVE**

Dokumentacioni zyrtar për Mageia

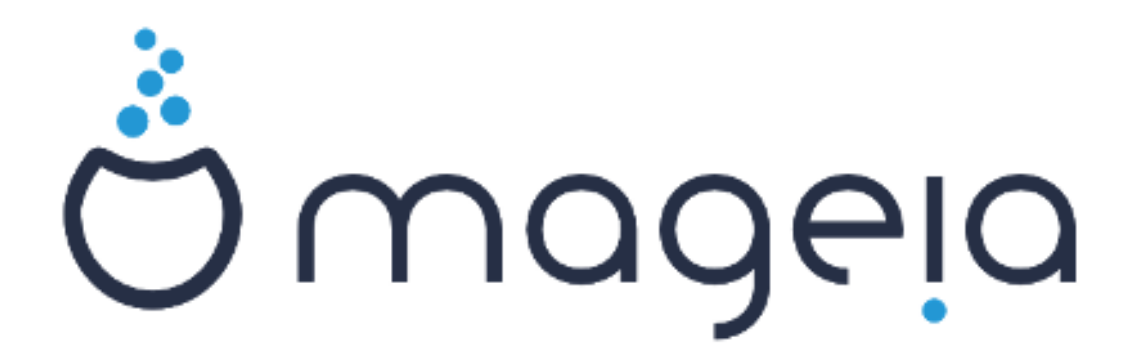

Tekstet dhe pamjet në këtë manual janë të disponueshme nën liçensë CC BY-SA 3.0 [http://creativecommons.org/licenses/by-sa/3.0/.](http://creativecommons.org/licenses/by-sa/3.0/)

Ky manual është prodhuar me ndihmën e [Calenco CMS](http://www.calenco.com) [[http://](http://www.calenco.com) [www.calenco.com](http://www.calenco.com)] zhvilluar nga [NeoDoc \[http://www.neodoc.biz](http://www.neodoc.biz)].

Është shkruar nga vullnetarë në kohën e tyre të lirë. Ju lutem kontaktoni [Ekipi Dokumentaciont](https://wiki.mageia.org/en/Documentation_team) [\[https://wiki.mageia.org/en/Documentation\\_team\]](https://wiki.mageia.org/en/Documentation_team), nëse dëshironi të përmirësoni këtë manual.

## **Instalime nga mjedisi LIVE**

# Tabela e përmbajtjes

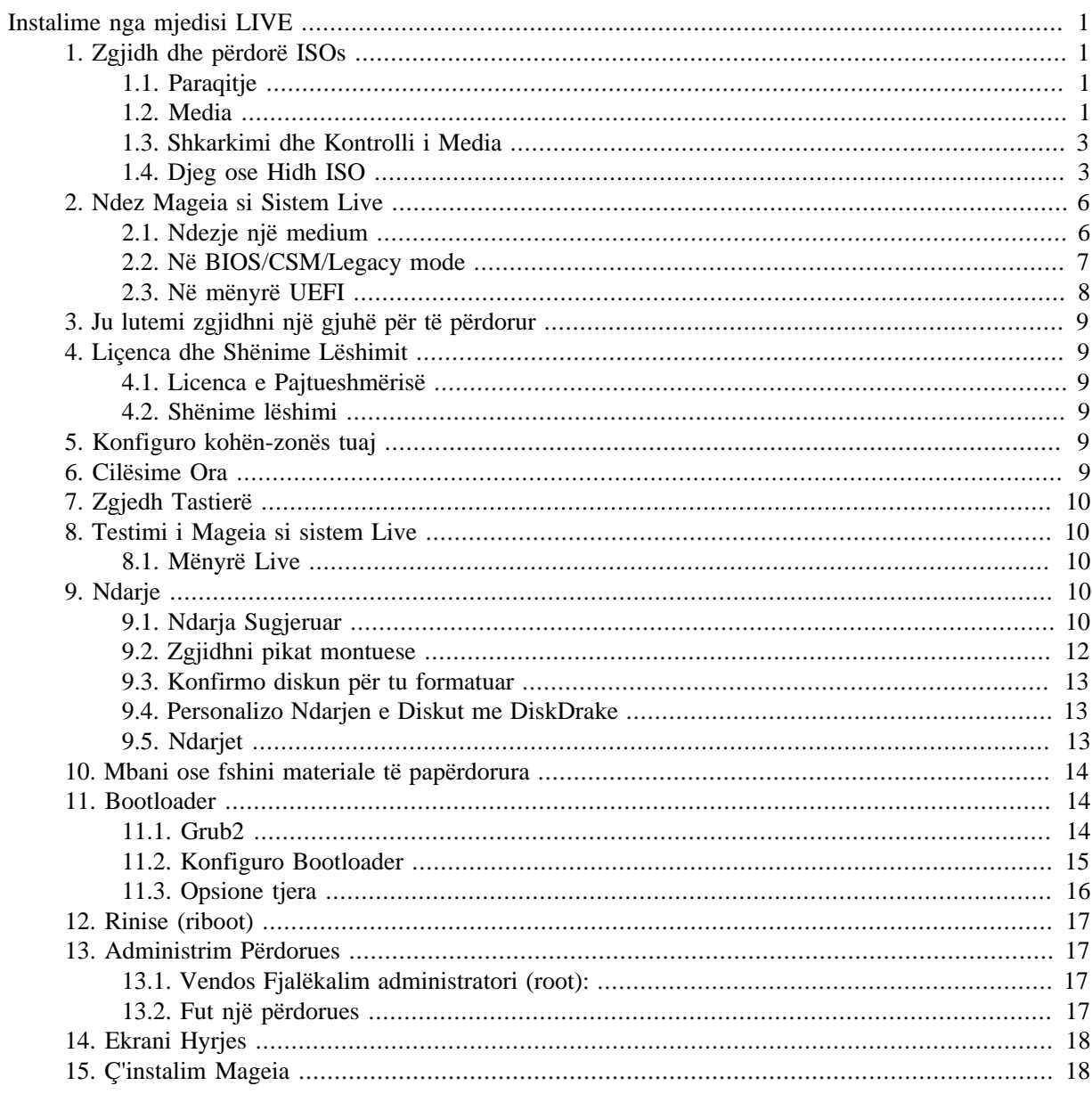

# Lista e Figurave

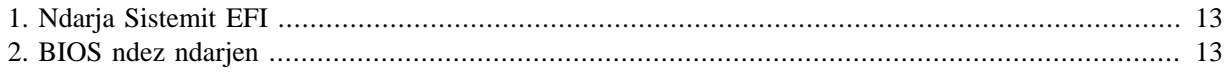

# <span id="page-4-0"></span>**Instalime nga mjedisi LIVE**

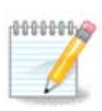

Askush nuk do të shohë të gjitha ekranet instaluese që ju shihni në këtë manual. Cilat ekrane ju do të shihni, varet nga pjesët-elektronike tuaja dhe zgjedhjet që bëni gjatë instalimit.

## <span id="page-4-1"></span>**1. Zgjidh dhe përdorë ISOs**

## <span id="page-4-2"></span>**1.1. Paraqitje**

Mageia shpërndahet përmes imazheve ISO. Kjo faqe do t'ju ndihmojë të zgjidhni se cili imazh ju përshtatet më mirë nevojave tuaja.

Ekzistojnë tre lloje media të instalimit:

- **Instalim Klasikr:** Ndezja me këtë media ju ofron fleksibilitetin maksimal kur zgjedhim çfarë të instaloni dhe konfiguroni në sistemin tuaj. Në veçanti, ju keni një zgjedhje se cilin mjedis Desktop doni të instaloni.
- **LIVE media:** Kjo alternativë ju lejon të provoni Mageia pa pasur nevojë ta instaloni në të vërtetë, ose të bëni ndonjë ndryshim në kompjuterin tuaj. Megjithatë, media Live përfshijnë gjithashtu një Instalues, i cili mund të fillojë kur të nisë media ose pas nisjes në vetë sistemin operativ Live.

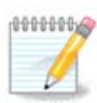

Instaluesi Live është më i thjeshtë në krahasim me Instaluesin klasik - por keni më pak mundësi konfigurimi.

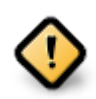

Live ISO-të mund të përdoren vetëm për të krijuar instalim të "pastër", ato nuk mund të përdoren për të përmirësuar lëshimet e Mageia të instaluara më parë.

• **Net Install**: Këto janë ISO minimale që përmban jo më shumë se ajo që nevojitet për të nisur instaluesin DrakX dhe për të gjetur DrakX-installer-stage2 dhe programin të tjera që janë të nevojshme për të vazhduar dhe përfunduar instalimin. Këto programe mund të jenë në diskun e kompjuterit, në një disk lokal, në një rrjet lokal ose në internet.

Këto media janë shumë të lehta (më pak se 100 MB) dhe janë të përshtatshme nëse shpejtësia është shumë e ulët për të shkarkuar një DVD të plotë, ose nëse keni një kompjuter pa DVD drive ose nuk mund të ndezni kompjuterin nga një USB.

Më shumë detaje jepen në seksionet e ardhshme.

## <span id="page-4-3"></span>**1.2. Media**

### **1.2.1. Përcaktim**

Këtu, një medium (shumësi: media) është një skedar imazh ISO që ju lejon të instaloni dhe/ose përditësoni Mageia dhe, në mënyrë të vazhdueshme, çdo medium fizik (DVD, USB, ...) kopjohet skedari ISO.

Mund të gjesh Mageia ISO's [këtu](http://www.mageia.org/en/downloads/) [<http://www.mageia.org/en/downloads/>].

## **1.2.2. Instalim Klasik media**

#### **1.2.2.1. Karakteristika zakonshme**

- Këto ISO përdorin instaluesin klasik të quajtur DrakX
- Ato përdoren për kryerjen e instalimeve të pastra ose për të përmirësuar një version të instaluar paraprakisht të Mageia
- Media të ndryshëm për 32 dhe 64-bit arkitekturë
- Disa mjete janë në dispozicion në instaluesin "Mirëseerdhët" ekran: *Sistemi Shpëtimit, Testo Memorien,* dhe *Vegla Zbuluese e pjesëve*
- Çdo DVD përmban shumë mjedise dhe gjuhë të disponueshme për desktop
- Ju do të jepet zgjedhje gjatë instalimit për të shtuar programe jo-falas

### **1.2.3. Live media**

#### **1.2.3.1. Karakteristika zakonshme**

- Mund të përdoret për të parë sistemin operativ Mageia pa pasur nevojë ta instaloni atë
- Media Live përfshin gjithashtu një Instalues.
- Çdo ISO përmban vetëm një ambient desktop (Plasma, GNOME ose Xfce)
- Media të ndryshëm për 32 dhe 64-bit arkitekturë
- Ato përmbajnë programe jo-falas

### **1.2.3.2. Live DVD Plasma**

- Plasma vetëm mjedisi desktop
- Të gjitha gjuhët në dispozicion janë të pranishme
- 64-bit arkitekturë vetëm

### **1.2.3.3. Live DVD GNOME**

- GNOME vetëm mjedisi desktop
- Të gjitha gjuhët në dispozicion janë të pranishme
- 64-bit arkitekturë vetëm

### **1.2.3.4. Live DVD Xfce**

- Xfce vetëm mjedisi desktop
- Të gjitha gjuhët në dispozicion janë të pranishme
- 32 ose 64-bit arkitekturë

### **1.2.4. Net instalues media**

### **1.2.4.1. Karakteristika zakonshme**

- Media të ndryshëm për 32 dhe 64-bit arkitekturë
- Hapat e parë janë vetëm në gjuhën Angleze

#### **1.2.4.2. netinstall.iso**

• Përmban vetëm programe falas, për ata që preferojnë të mos përdorin programe pa pagesë

#### **1.2.4.3. netinstall-nonfree.iso**

• Përmban programe jo falas (kryesisht drejtues, kodeks ...) për ata që kanë nevojë për të

## <span id="page-6-0"></span>**1.3. Shkarkimi dhe Kontrolli i Media**

### **1.3.1. Shkarkim**

Pasi të keni zgjedhur skedarin tuaj ISO, mund ta shkarkoni duke përdorur ose http ose BitTorrent. Në të dy rastet, ju jeni të pajisur me disa informacione, të tilla si lidhja në përdorim dhe një mundësi për të kaluar në një alternativë nëse shpejtësia është shumë e ulët.

Nëse zgjidhni http, gjithashtu do të shihni disa informacione në lidhje me checksums.

md5sum, sha1sum dhe sha512sum(më të sigurta) janë veglat për të kontrolluar integritetin ISO. Kopjoni njërën prej checksums (string i karaktereve alfa-numerike) për përdorim në seksionin tjetër.

Ndërkohë, do të hapet një dritare për të shkarkuar ISO-në aktuale:

Kliko në *Ruaj Skedarin*, pastaj kliko *OK*.

### **1.3.2. Kontrollimi i integritetit të mediave të shkarkuar**

Checksums të përmendura më sipër, janë gjurmët e gishtave digjitale të krijuara nga një algoritëm nga skedari që do të shkarkohet. Ju mund ta krahasoni checksumun e ISO tuaj të shkarkuar me atë të burimit origjinal ISO. Nëse checksums nuk përputhen, kjo do të thotë që të dhënat aktuale në ISO nuk përputhen, dhe nëse është kështu, atëherë duhet të rifilloni shkarkimin ose të provoni një riparim duke përdorur BitTorrent.

Për të krijuar checksum për ISO tuaj të shkarkuar, hapni një dritare, (nuk ka nevojë të jetë root) dhe:

- Për të përdorur md5sum, shkruaj: **md5sum path/to/the/image/file.iso**
- Për të përdorur sha1sum, shkruaj: **sha1sum path/to/the/image/file.iso**
- Për të përdorur sha512sum, shkruaj: **sha512sum path/to/the/image/file.iso**

Shembull:

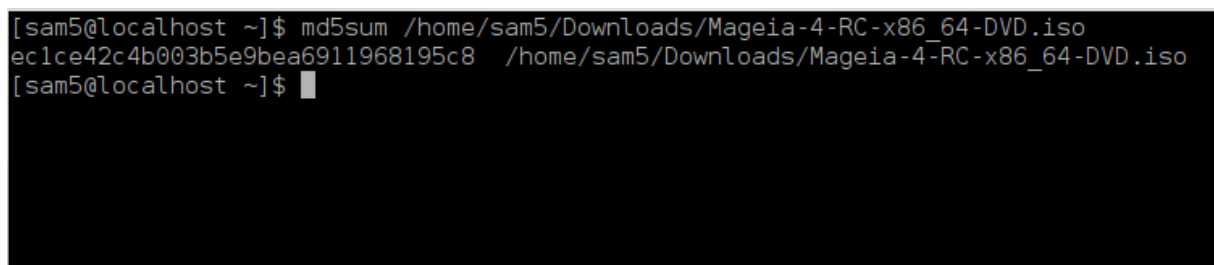

pastaj krahasoni rezultatin (mund të prisni për pak kohë) gjatë checksum ISO të siguruar nga Mageia.

## <span id="page-6-1"></span>**1.4. Djeg ose Hidh ISO**

ISO-ja e verifikuar tani mund të digjet në një CD/DVD ose "hedhur" në një USB. Ky nuk është një operacion i kopjimit standard, pasi një medium si bootable do të krijohet.

### **1.4.1. Djegie të ISO në një CD/DVD**

Cilado Program që përdorni, sigurohuni që alternativa për të djegur një *imazh* përdoret. Djeg *data* ose *skedarë* NUK është e saktë. Shihni [Mageia wiki](https://wiki.mageia.org/en/Writing_CD_and_DVD_images) [\[https://wiki.mageia.org/en/Writing\\_CD\\_and\\_DVD\\_images](https://wiki.mageia.org/en/Writing_CD_and_DVD_images)] për më shumë informacion.

### **1.4.2. Hidh ISO në një USB**

Të gjitha ISOs Mageia janë hibride, që do të thotë që ju mund të hidhni ato në një USB dhe pastaj përdorni atë për të nisur dhe instaluar sistemin.

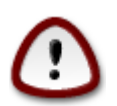

Hedhja e një imazhi në një pajisje flash shkatërron çdo skedar të mëparshëm në pajisjen dhe të gjitha të dhënat ekzistuese do të humbasin.

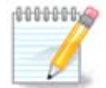

Gjithashtu, ndarja e vetme në pajisjen flash do të jetë vetëm ndarja Mageia ISO.

Pra, nëse një ISO prej rreth 4GB është shkruar në një USB 8GB, atëherë usb do të shfaqet vetëm si 4GB. Kjo është për shkak se 4GB e mbetur nuk është formatuar - pra aktualisht nuk është në dispozicion për përdorim. Për të rimarrë kapacitetin origjinal, duhet të reformatoni dhe të ndani përsëri USB.

#### **1.4.2.1. Duke përdorur një vegël grafike brenda Mageia**

Ju mund të përdorni një vegël grafike si [IsoDumper](https://wiki.mageia.org/en/IsoDumper_Writing_ISO_images_on_USB_sticks) [\[https://wiki.mageia.org/en/](https://wiki.mageia.org/en/IsoDumper_Writing_ISO_images_on_USB_sticks) [IsoDumper\\_Writing\\_ISO\\_images\\_on\\_USB\\_sticks\]](https://wiki.mageia.org/en/IsoDumper_Writing_ISO_images_on_USB_sticks)

#### **1.4.2.2. Duke përdorur një vegël grafike brenda Windows**

Ju mund të provoni:

- [Rufus](http://rufus.akeo.ie/?locale=en_US) [[http://rufus.akeo.ie/?locale=en\\_US](http://rufus.akeo.ie/?locale=en_US)] përdorimi i alternativës "ISO image"
- [Win32 Disk Imager \[http://sourceforge.net/projects/win32diskimager](http://sourceforge.net/projects/win32diskimager)]

**1.4.2.3. Përdorimi i Linjë Komande brenda një sistemi GNU/Linux**

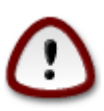

Është potencialisht \*e rrezikshme\* ta bëni këtë me dorë. Ju rrezikoni të mbishkruari të dhëna ekzistuese potencialisht të vlefshme nëse specifikoni pajisjen e gabuar të synuar.

- 1. Hap panel komandimi
- 2. Bëhu *root* (Administrator) përdorues me komandën **su -** (mos harro **-** )

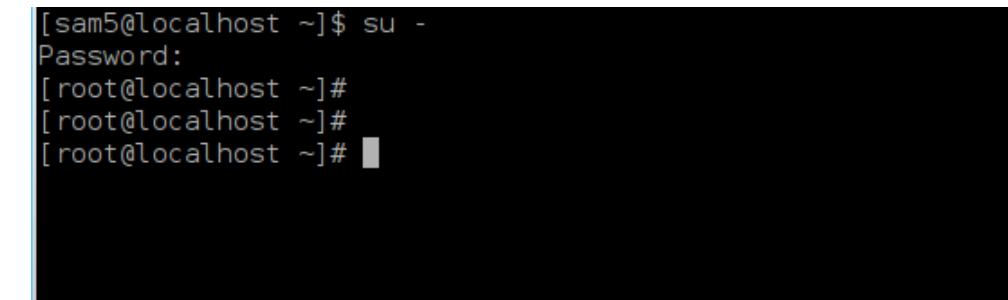

- 3. Futni USB-in tuaj por mos e ngarkoni atë (kjo gjithashtu do të thotë mos hapni asnjë program ose menaxher skedari që mund të ketë qasje ose lexim)
- 4. Shkruani komandën **fdisk -l**

```
[root@localhost ~]# fdisk -l
Disk /dev/sda: 298.1 GiB, 320072933376 bytes, 625142448 sectors
Units: sectors of 1 * 512 = 512 bytes
Sector size (logical/physical): 512 bytes / 4096 bytes
I/O size (minimum/optimal): 4096 bytes / 4096 bytes
Disklabel type: dos
Disk identifier: 0x000db4bf
Partition 3 does not start on physical sector boundary.
Device
           Boot
                     Start
                                  End
                                         Blocks
                                                  Id System
                      2048
dev/sdal
                            21256191
                                       10627072
                                                  83 Linux
                  21256192
                            63528959
                                       21136384
                                                  83 Linux
dev/sda2
                  63530964 625137344 280803190+ 5 Extended
dev/sda3
                                                  83 Linux
dev/sda5
                  63531008
                            84873215
                                       10671104
'dev/sda6
                  84875264 127016959
                                       21070848
                                                  83 Linux
                                                  82 Linux swap / Solaris
                 127019008 135985151
dev/sda7
                                        4483072
dev/sda8
                 135987200 198598655
                                       31305728
                                                  83 Linux
                 198600704 471588863 136494080
                                                  83 Linux
dev/sda9
dev/sda10
                 471590912 496777994
                                       12593541+ 83 Linux
dev/sdall
                 496781312 504955079
                                        4086884
                                                  82 Linux swap / Solaris
                 504958976 625137344
                                       60089184+ 83 Linux
dev/sda12
Disk /dev/sdb: 7.5 GiB, 8011087872 bytes, 15646656 sectors
Units: sectors of 1 * 512 = 512 bytes
Sector size (logical/physical): 512 bytes / 512 bytes<br>I/O size (minimum/optimal): 512 bytes / 512 bytes
Disklabel type: dos
Disk identifier: 0x15005631
          Boot Start
Device
                            End Blocks Id System
                        7598079 3799039+ 17 Hidden HPFS/NTFS
/dev/sdb1 *
[root@localhost ~]#
```
5. Për shembull, gjeni emrin e pajisjes për USB tuaj (sipas madhësisë së tij) /dev/sdb në pamjen e mësipërme, është një USB 8GB.

Përndryshe, mund të gjesh emrin e pajisjes me komandën **dmesg**. Në fund të shembullit në vijim, mund të shihni emrin e pajisjes duke filluar me sd, dhe në këtë rast, sdd është pajisja aktuale. Ju gjithashtu mund të shihni se madhësia e saj është 2GB:

```
[72594.604531] usb 1-1: USB e re me shpejtësi të lartë 27 duke përdorur
 xhci_hcd
[72594.770528] usb 1-1: U gjet pajisja e re USB, idVendor=8564,
 idProduct=1000
[72594.770533] usb 1-1: Pajisja e re USB strings: Mfr=1, Product=2,
  SerialNumber=3
[72594.770536] usb 1-1: Produkt: Pajisja Ruajtëse në Masë
[72594.770537] usb 1-1: Prodhuesi: JetFlash
[72594.770539] usb 1-1: NumerSerial: 18MJTWLMPUCC3SSB
```
**[72594.770713] usb 1-1: ep 0x81 - intervali i rrumbullakimit në 128 microframes, ep desc është 255 microframes [72594.770719] usb 1-1: ep 0x2 - intervali i rrumbullakimit në 128 microframes, ep desc është 255 microframes [72594.771122] usb-storage 1-1:1.0: U zbulua Pajisja USB me Masë [72594.772447] scsi host8: usb-storage 1-1:1.0 [72595.963238] scsi 8:0:0:0: Direct-Access JetFlash Transcend 2GB 1100 PQ: 0 ANSI: 4 [72595.963626] sd 8:0:0:0: [sdd] 4194304 512-byte logical blocks: (2.14 GB/2.00 GiB) [72595.964104] sd 8:0:0:0: [sdd] Mbrojtja Shkruaj është e çaktivizuar [72595.964108] sd 8:0:0:0: [sdd] Mode Sense: 43 00 00 00 [72595.965025] sd 8:0:0:0: [sdd] Ska faqe mode Caching [72595.965031] sd 8:0:0:0: [sdd] Supozim drive cache: shkruaj [72595.967251] sdd: sdd1 [72595.969446] sd 8:0:0:0: [sdd] Disku i bashkëngjitur SCSI i lëvizshëm**

6. Shkruani komandën: **dd if=path/to/the/ISO/file of=/dev/sdX bs=1M**

Ku X=emri pajisjes tuaj eg: /dev/sdd

Shembull: dd if=/home/user/Downloads/Mageia-6-x86\_64-DVD.iso of=/dev/sdd bs=1M

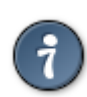

Mund të jetë e dobishme ta dini këtë **nëse** qëndron për **i**nput **s**kedarë dhe **nëse** qëndron për **o**utput **s**kedarë

- 7. Shkruani komandën: **sync**
- 8. Ky është fundi i procesit, dhe tani mund të shkëpusni USB tuaj.

## <span id="page-9-0"></span>**2. Ndez Mageia si Sistem Live**

## <span id="page-9-1"></span>**2.1. Ndezje një medium**

Ju mund të ndezi direkt nga një DVD Live ose USB. Zakonisht, vetëm duhet të futni pajisjen USB ose vendosni DVD-në në makinë dhe rinisni kompjuterin.

Nëse kompjuteri nuk ndizet automatikisht nga USB ose DVD ju mund të duhet të rikonfiguroni prioritetin tuaj të Boot Disk BIOS. Përndryshe, mund të provoni të hyni në menynë e pajisjes së nisjes për të zgjedhur një pajisje nga e cila do të nisë kompjuteri.

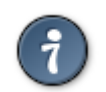

Për të hyrë në BIOS ose menunë e nisjes kur kompjuteri po fillon, mund të provoni të shtypni ose **F2**, **Del** or **Esc** për BIOS, ose **Esc**, **F8**, **F10** ose **F11** për menunë e pajisjes së nisjes. Këto (mjaft të zakonshme) janë çelësa vetëm një përzgjedhje e alternativave të mundshme.

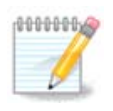

Ekrani aktual që do të shihni së pari kur të nisni nga media Live do të varet nga fakti nëse motherboard i kompjuterit tuaj është i Legacy (BIOS) ose lloji UEFI.

## <span id="page-10-0"></span>**2.2. Në BIOS/CSM/Legacy mode**

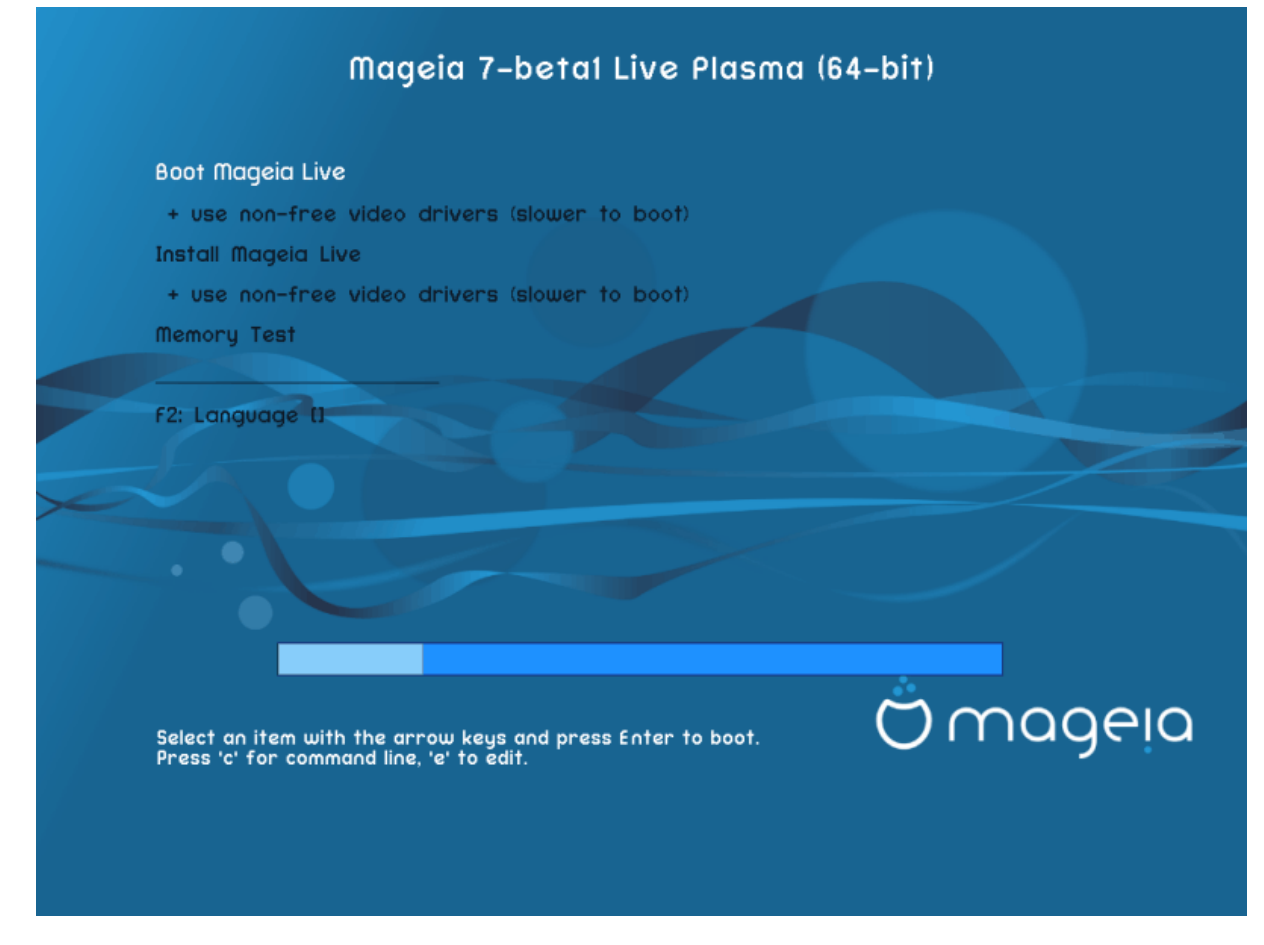

Ekrani fillestarë gjatë ndezjes në mënyrë të BIOS

### Menu

• **Ndez Mageia**

Ky opsion do të nisë sistemin Mageia Live nga mënyrat e lidhura DVD/USB (prisni një sistem shumë të ngadaltë në krahasim me një SO të instaluar).

Pasi të kryhet ndezja, mund të vazhdoni me instalimin.

– **+ përdor shoferë videoje jo-falas (ngadalë në ndezje)**

Ndez sistemin Mageia Live duke përdorur drejtues jo-video të lirë

• **Instalo Mageia**

Ky opsion do ta instalojë Mageia në një disk.

– **+ përdor shoferë videoje jo-falas (ngadalë në ndezje)**

Instaloni Mageia duke përdorur drejtues jo-falas videoje

• **Memory Test**

Provoni RAM-in e instaluar duke kryer operacione të shumta leximi dhe shkrimi. Rifillo për t'i dhënë fund provës.

• **F2 Gjuhë**

Shtyp **F2** që instaluesi të përdorë një gjuhë të caktuar gjatë instalimit. Përdorni tastet e shigjetave për të zgjedhur gjuhën dhe më pas shtypni **Enter**.

## <span id="page-11-0"></span>**2.3. Në mënyrë UEFI**

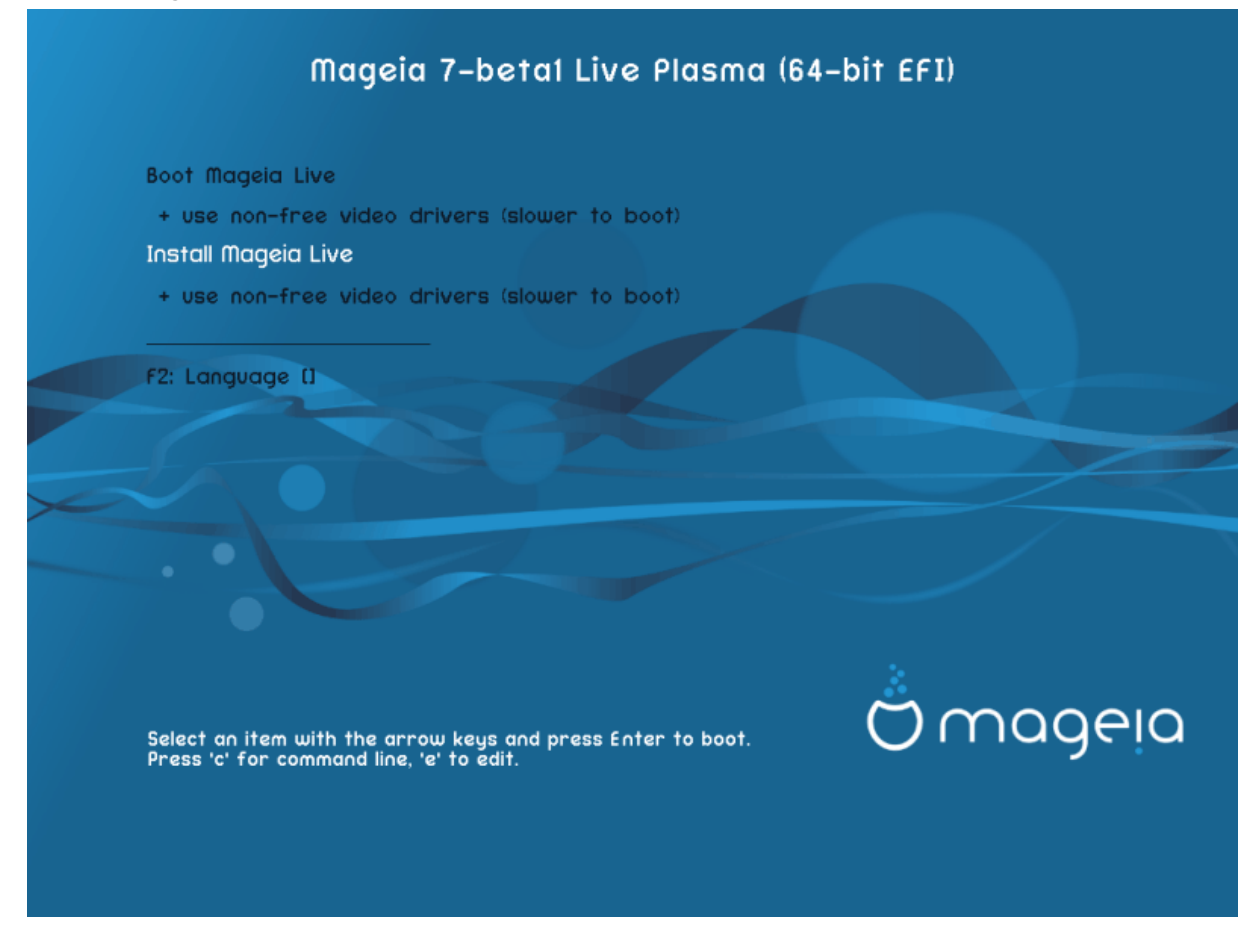

Ekrani fillestarë gjatë ndezjes në mënyrë të UEFI

### Menu

• **Ndez Mageia**

Kjo alternativë do të nisë sistemin Mageia Live nga media e lidhura DVD/USB (presim një sistem shumë të ngadaltë në krahasim me një OS të instaluar). Pasi të kryhet ndezja, mund të vazhdoni me instalimin

• **Instalo Mageia**

Ky opsion do ta instalojë Mageia në një disk.

• **F2 Gjuhë**

Shtyp **F2** që instaluesi të përdorë një gjuhë të caktuar gjatë instalimit. Përdorni tastet e shigjetave për të zgjedhur gjuhën dhe më pas shtypni **Enter**.

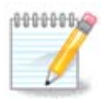

Nëse e keni ndezur nga një USB, do të shihni alternativat e mësipërme të duplikuara, dhe në këtë rast duhet të zgjidhni nga pala e menysë që do të plotësohet me "USB".

## <span id="page-12-0"></span>**3. Ju lutemi zgjidhni një gjuhë për të përdorur**

- Zgjidhni gjuhën tuaj të preferuar. Mageia do të përdorë këtë përzgjedhje gjatë instalimit dhe për sistemin tuaj të instaluar.
- Mageia përdor UTF-8 (Unicode) mbështetje sipas parazgjedhjes. Kjo mund të jet e çaktivizuar në ekranin *Gjuhë shumëfishtë* nëse e dini se është e papërshtatshme për gjuhën tuaj. Çaktivizimi UTF-8 vlen për të gjitha gjuhët e instaluara.
- Ju mund të ndryshoni gjuhën për pas-instalimin e sistemit tuaj në Qendra e Kontrollit Mageia → Sistemi  $\rightarrow$  lokalizimi për sistemin tuaj.

## <span id="page-12-1"></span>**4. Liçenca dhe Shënime Lëshimit**

## <span id="page-12-2"></span>**4.1. Licenca e Pajtueshmërisë**

- Para instalimit Mageia, ju lutemi lexoni kushtet e liçencë me kujdes.
- Këto kushte dhe rregulla zbatohen për të gjithë shpërndarjet Mageia dhe duhet të pranohen para se mund të vazhdohet.
- Për të vazhduar, thjesht zgjidhni *Prano* dhe pastaj klikoni mbi *Tjetër*

Nëse vendosni të mos pranoni këto kushte, atëherë ju falënderojmë për interesin tuaj në Mageia. Klikoni *Dil* do të rifilloni kompjuterin tuaj.

## <span id="page-12-3"></span>**4.2. Shënime lëshimi**

Informacione të rëndësishme në lidhje me këtë lëshim të veçantë Mageia mund të shihet duke klikuar mbi butonin *Shënime Lëshimit* .

## <span id="page-12-4"></span>**5. Konfiguro kohën-zonës tuaj**

• Zgjidh orën të zonës duke zgjedhur vendin tënd ose një qytet afër jush në të njëjtën periudhë kohore.

Në ekranin e ardhshëm ju mund të zgjidhni të vendosni orën tuaj pajisjeve në kohën lokale ose në GMT, i njohur edhe si UTC.

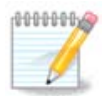

Nëse ju keni më shumë se një sistem operativ në kompjuterin tuaj, sigurohuni se janë të vendosur të gjithë në kohë lokale, ose të gjithë në UTC/GMT.

## <span id="page-12-5"></span>**6. Cilësime Ora**

Këtu mund të zgjidhni nëse ora e brendshme të kompjuterit tuaj është caktuar në kohën lokale ose kohën UTC.

Në alternativën *Advanced* , ju mund të mundësoni sinkronizimin automatik të kohës dhe të specifikoni një server NTP.

## <span id="page-13-0"></span>**7. Zgjedh Tastierë**

Këtu mund të vendosni planin e tastierës që dëshironi të përdorni me Mageia.

Një sugjerim i planit të tastierës (i theksuar), është zgjedhur për ju bazuar në zgjedhjet e mëparshme të gjuhës dhe zonës tuaj kohore.

## <span id="page-13-1"></span>**8. Testimi i Mageia si sistem Live**

## <span id="page-13-2"></span>**8.1. Mënyrë Live**

Ky është ekrani që do të shihni nëse keni zgjedhur alternativën **Boot Mageia** nga menyja e mediave Live.

### **8.1.1. Testim pajisjes**

Një nga qëllimet e përdorimit të modalitetit Live është të provoni se pajisjet tuaja menaxhohen në mënyrë të saktë nga Mageia. Ju mund të kontrolloni nëse të gjitha pajisjet kanë një drejtues në seksionin Pajisje të Qendrës së Kontrollit Mageia:

- Ndërfaqja e rrjetit: konfiguroni atë me net applet
- karta grafike: nëse shihni ekranin e mëparshëm, tashmë është në rregull.
- zëri: një xhingël tashmë është luajtur
- stampues: konfiguroni stampuesa/t tuaj dhe shtypni një faqe prove
- skaner: skanoni një dokument nga ...

Nëse gjithçka është e kënaqshme, mund të vazhdoni me instalimin. Nëse jo, mund të përdorni butonin *Dil* për të dalur.

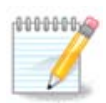

Cilësimet e konfigurimit që aplikoni këtu mbarten nëse vendosni të vazhdoni me instalimin.

### **8.1.2. Lësho instalimin**

Për të nisur instalimin e DVD Live në një disk ose disk SSD, thjesht klikoni në ikonën *Instalo në Disk* në Live desktop. Ju pastaj do të shihni këtë ekran, e ndjekur nga hapi [ndarje.](#page-13-4)

## <span id="page-13-3"></span>**9. Ndarje**

## <span id="page-13-4"></span>**9.1. Ndarja Sugjeruar**

Në këtë ekran mund të shihni përmbajtjen e di(s)kut tuaj së bashku me propozimet e ndarjes DrakX për ku të instaloni Mageia.

Alternativat aktuale të disponueshme nga ato të paraqitura më poshtë do të ndryshojnë sipas paraqitjes dhe përmbajtjes së diskut(s) tuaj të veçantë.

### Alternativat Kryesore

• **Përdorni Ndarjet Ekzistuese**

Nëse ky opsion është në dispozicion, atëherë ndarjet ekzistuese Linux në përputhje janë gjetur dhe mund të përdoren për instalimin.

#### • **Përdor Hapësirën e Lirë**

Nëse ju keni hapësirë të papërdorur në disk drive tuaj atëherë ky opsion do të përdorë atë për instalimin tuaj të ri Mageia.

• **Përdor hapësirën e lirë në një ndarje Windows**

Nëse keni hapësirë të papërdorur në një ndarje ekzistuese të Windows-it, instaluesi mund të ofrojë ta përdorni atë. Kjo mund të jetë një mënyrë e dobishme për të bërë hapësira për instalimin tuaj të ri të Mageia, por është një operacion i rrezikshëm kështu që duhet të siguroheni që keni kopjuar të gjitha skedarët e rëndësishme!

Me këtë alternativë, instaluesi shfaq ndarjen e mbetur të Windows në dritën blu dhe ndarjen e propozuar Mageia në blu të errët me madhësinë e synuar vetëm nën. Ju keni mundësi të modifikoni këto madhësi duke klikuar dhe zvarritur hendekun midis të dy ndarjeve. Shikoni fotografinë në vijim:

#### • **Fshirja dhe përdorni Gjithë Diskun**

Kjo alternativë do të ndajë të gjithë diskun për Mageia

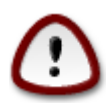

Kjo do të fshijë TË GJITHA të dhënat në diskun e zgjedhur. Kujdesu! Nëse keni ndërmend të përdorni një pjesë të diskut për diçka tjetër, ose tashmë keni të dhëna në diskun dhe nuk jeni të përgatitur për ta humbur, atëherë mos e përdorni këtë alternativë.

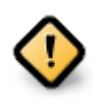

Vini re se kjo përfshin pakësimin madhësinë e ndarjes Windows. Ndarja duhet të jetë "e pastër", që do të thotë që Windows duhet të jenë mbyllur në mënyrë korrekte herën e fundit që është përdorur. Ajo duhet të ketë qenë de-fragmentuar, edhe pse kjo nuk është një garanci që të gjitha dosjet në ndarje janë zhvendosur nga zona që është gati për t'u përdorur. Është shumë e rekomanduar për të ruajtur dosjet tuaja personale rezervë.

### • **Modifiko Ndarjet Diskut**

Kjo ju jep kontroll të plotë mbi vendosjen e instalimit në hard-disqet(s) tuaja.

Nëse nuk po përdorni alternativën *Modifiko ndarjet diskut*, atëherë instaluesi do të caktojë hapësirën në dispozicion sipas rregullave të mëposhtme:

- Nëse hapësira e përgjithshme e disponueshme është më e vogël se 50 GB, atëherë krijohet vetëm një ndarje. Kjo do të jetë ndaria / (root).
- Nëse hapësira e përgjithshme e disponueshme është më e madhe se 50 GB, atëherë krijohen tre ndarje
	- 6/19 nga vendi total i disponueshëm i ndahet / me një maksimum prej 50 GB
	- 1/19 është caktuar për swap me një maksimum prej 4 GB
	- pjesa tjetër (së paku 12/19) është caktuar për /home

Kjo do të thotë se nga 160 GB ose më shumë hapësirë në dispozicion, instaluesi do të krijojë tre ndarje:

- 50 GB për /
- 4 GB për swap
- dhe pjesa tjetër për / home

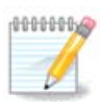

Nëse përdorni një sistem UEFI, ESP (Ndarja e Sistemit EFI) do të zbulohet automatikisht - ose do të krijohet nëse nuk ekziston ende - dhe do ngarkohet në /boot/EFI. Alternativa *Ndarja Personalizuar Diskut* është i vetmi që lejon të kontrolloni se është bërë saktë.

Nëse përdorni një sistem Legacy (gjithashtu i njohur si BIOS) me një disk të ndarjes GPT, ju duhet të krijoni një ndarje BIOS boot nëse nuk ekziston. Duhet të jetë rreth 1 MiB pa pikë ngarkimi. Ajo mund të krijohet me Instalues, nën *Ndarja Personalizuar Disku*, si çdo ndarje tjetër. Jetë i sigurt për të zgjedhur "BIOS ndarja ndezjes" për llojin e skedarëve të sistemit.

Vështro [DiskDrake](#page-16-1) për informacion se si të vazhdohet.

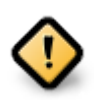

Disa drejtues më të ri tani po përdorin sektorë logjik 4096 byte, në vend të standardit të mëparshëm të 512. Për shkak të mungesës së pajisjeve të disponueshme, vegla ndarëse e përdorur në instalues nuk është provuar me një disk të tillë.

Disa pajisje SSD tani përdorin një madhësi blloku të fshirjes mbi 1 MB. Nëse keni një pajisje të tillë, ne sugjerojmë që ta ndani pajisjen paraprakisht, duke përdorur një vegël tjetër ndarjeje si gparted dhe për të përdorur cilësimet e mëposhtme:

- *Radhit në*  $=$  MiB
- *Hapësira e lirë para (MiB)* = 2

Gjithashtu sigurohuni që të gjitha ndarjet janë krijuar duke përdorur një numër të barabartë megabytes.

## <span id="page-15-0"></span>**9.2. Zgjidhni pikat montuese**

Këtu shihni ndarjet Linux që janë gjetur në kompjuterin tuaj. Nëse nuk pajtoheni me sugjerimet e DrakX, ju mund t'i ndryshoni vetë pikat e ngarkimit.

- Në të majtë të menu zbritëse është një listë e ndarjeve në dispozicion. Për shembull: sda është një disk dhe 5 është një *numër ndarje*, e ndjekur nga *(kapaciteti, pika e ngarkimit, lloji i skedarëve)* i ndarjeve tjera.
- Nëse keni disa ndarje, ju mund të zgjidhni *mount points* të ndryshëm nga menu i mëposhtëm, të tilla si /, /home dhe /var. Ju mund të bëni edhe emrin tuaj të ngarkimit, për shembull /video për një ndarje ku dëshiron të ruash filmat ose ndoshta /Data për të gjitha skedarët tuaj të të dhënave.
- Për çdo ndarje që nuk keni nevojë të përdorni, mund të leni bosh fushën e pikave të ngarkimit.

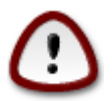

Nëse bëni ndonjë ndryshim këtu, sigurohuni që të keni akoma një ndarje / (root).

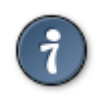

Nëse nuk je i sigurt se çfarë të zgjedhësh, kliko *Previous* për të shkuar mbrapa dhe pastaj kliko *Custom disk partitioning*, ku mund të klikoni në një ndarje për të parë llojin dhe madhësinë e tij.

Nëse jeni i sigurt se pikat e ngarkimit janë të sakta, klikoni mbi *Next*, dhe zgjidhni nëse dëshironi vetëm të formatoni ndarjen e sugjeruar nga DrakX, ose më shumë.

## <span id="page-16-0"></span>**9.3. Konfirmo diskun për tu formatuar**

- Kliko në *Mëparshëm* nëse nuk jeni të sigurt për zgjedhjen tuaj.
- Kliko në *Tjetër* për të vazhduar nëse jeni i sigurt se është në rregull të fshihet **çdo** ndarje, **çdo** sistem operativ dhe **gjithë data** që mund të jetë në atë disk.

## <span id="page-16-1"></span>**9.4. Personalizo Ndarjen e Diskut me DiskDrake**

- Ndrysho pamjen e disq(eve) tuaj këtu. Ju mund të hiqni ose krijoni ndarëse, të ndryshoni filesystem ose madhësinë e një ndarjeje dhe madje të shihni detajet e tyre para se të filloni.
- Ekziston një skedë në krye për çdo disku të zbuluar (ose pajisje tjetër ruajtëse, si një çelës USB). Në pamjen më lart ekzistojnë dy pajisje të disponueshme: sda dhe sdb.
- Për të gjitha veprimet e tjera: fillimisht klikoni në ndarjen e dëshiruar. Pastaj shikoni, ose zgjidhni një filesystem dhe një pikë ndërtimi, ndrysho atë ose fshij atë. *Expert mode* siguron më shumë opsione të tilla si emërtimi (emri) i një ndarje ose zgjedhja e një lloj ndarjeje.
- Vazhdoni derisa të keni rregulluar gjithçka për kënaqësinë tuaj, pastaj klikoni *Kryer* kur të jeni gati.

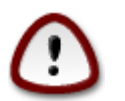

- 1. Kujdesuni me alternativën *Pastroni gjithçka*, përdorni vetëm nëse jeni i sigurtë që dëshironi të fshini të gjitha ndarjet në pajisjen e përzgjedhur të ruajtjes.
- 2. Nëse dëshironi të përdorni kodim në ndarjen tuaj / ju duhet të siguroni që ju të keni një ndarje /boot të veçantë. Alternativa e kodimit për ndarjen /boot NUK duhet të vendoset, përndryshe sistemi juaj do të jetë i pandezshëm.

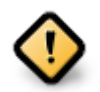

- Nëse po instaloni Mageia në një sistem UEFI, kontrolloni që një ESP (Ndarja e Sistemit EFI) është e pranishme dhe e ndarkuar në mënyrë korrekte /boot/EFI. Shihni Figurën 1 më poshtë.
- Nëse po instaloni Mageia në një sistem Legacy/GPT, kontrolloni që një ndarje ndezëse në BIOS është e pranishme dhe e tipit të saktë. Shikoni figurën 2 më poshtë.

Figura 1. Ndarja Sistemit EFI

Figura 2. BIOS ndez ndarjen

## <span id="page-16-4"></span><span id="page-16-3"></span><span id="page-16-2"></span>**9.5. Ndarjet**

Këtu mund të zgjidhni cilat ndarje(s) dëshironi të formatoni. Çfarë do të dhëne në ndarje *jo* të shënuara për formatimin do të ruhet.

Zakonisht, të paktën ndarjet që DrakX përzgjedh duhet të formatohen.

Kliko në *Përparuar* për të zgjedhur ndarësen ju doni të kontrolloni për të ashtuquajturën *blloqe të këqija*

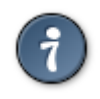

Nëse nuk je i sigurt se ke bërë zgjedhjen e duhur, mund të klikosh *Mëparshëm*, përsëri në *Mëparshëm* dhe pastaj *Konfiguro* për t'u kthyer në ekranin kryesor, ku mund të zgjidhni të shihni detajet e ndarjeve tuaja.

Kur jeni të sigurt për zgjedhjet, klikoni mbi *Tjetër* për të vazhduar.

## <span id="page-17-0"></span>**10. Mbani ose fshini materiale të papërdorura**

Në këtë hap, instaluesi sheh paketa të papërdorura lokale dhe paketa pajisjesh të papërdorura dhe pastaj ju jepet mundësi për t'i fshirë ato.

Nëse nuk parasheh një rast ku instalimi juaj mund të ketë nevojë të ekzekutohet në pajisje të ndryshëm, ose që mund të keni nevojë për skedarë shtesë të lokalizimit atëherë mund të dëshironi ta pranoni këtë propozim.

Klikoni *Përparuar* do të listojë skedarët e pajisjeve dhe lokalizimit të papërdorur që do të hiqen nëse vazhdoni.

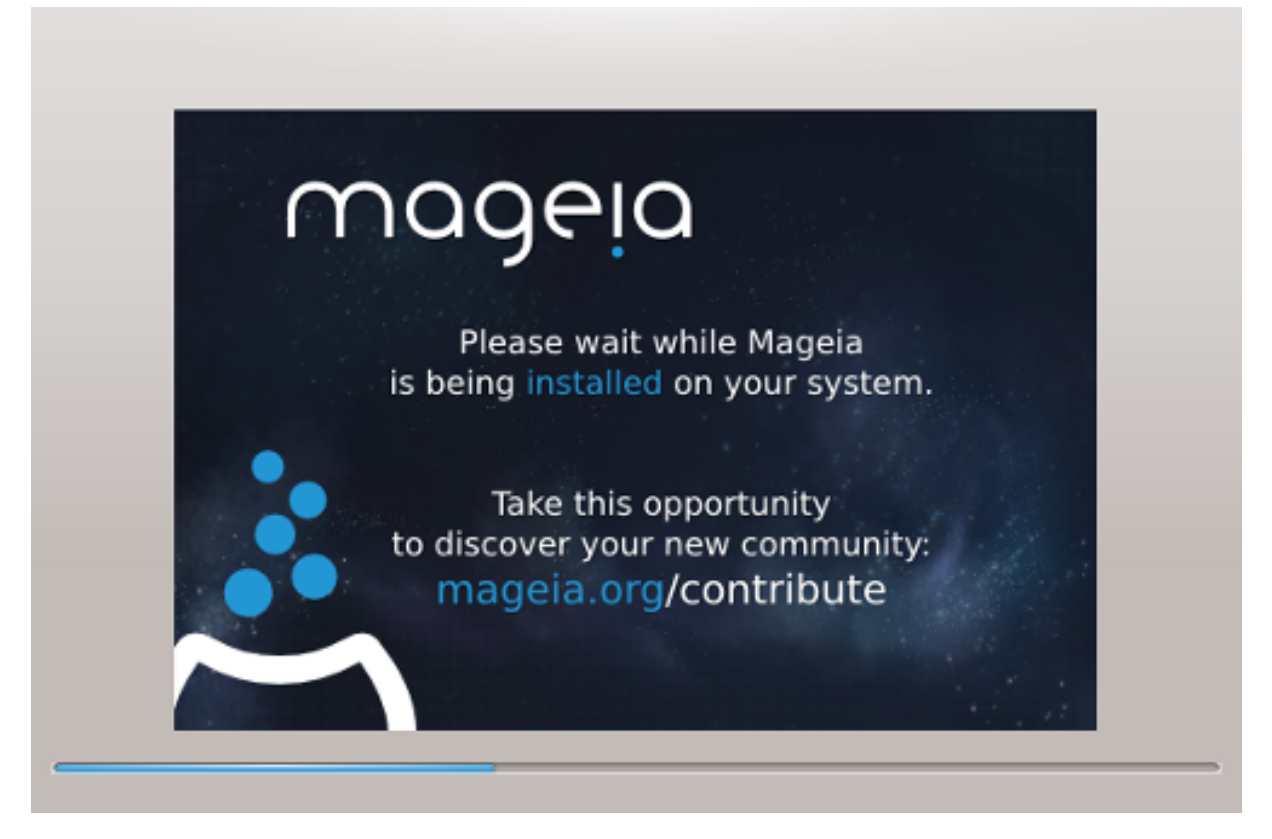

Hapi tjetër është kopjimi i skedarëve në disk. Ky proces do vetëm pak kohë për të përfunduar. Kur të përfundoni do të merrni shkurtimisht një ekran bosh - kjo është normale.

## <span id="page-17-1"></span>**11. Bootloader**

## <span id="page-17-2"></span>**11.1. Grub2**

Grub2 në sisteme Legacy MBR/GPT

- GRUB2 (me ose pa menu grafike) do të përdoren ekskluzivisht si bootloader për një Sistem Legacy/MBR ose Legacy/GPT.
- Si parazgjedhje, një bootloader i ri do të shkruhet në MBR (Master Boot Record) të diskuit të parë ose në ndarjen e BIOS boot.

### Grub2-efi në sisteme UEFI

• GRUB2-efi do të përdoren ekskluzivisht si bootloader për një sistem UEFI.

• Si parazgjedhje, një bootloader i ri (Grub2-efi) do të shkruhet në ESP (Ndarjen e Sistemit EFI).

Nëse ka sisteme operative të bazuara në UEFI në kompjuterin tuaj (Windows 8 për shembull), instaluesi i Mageia do të zbulojë ESP-në ekzistuese të krijuar nga Windows dhe shtoj grub2-efi në të. Nëse nuk ekziston ESP, atëherë do të krijohet një. Megjithëse është e mundur që të ketë disa ESP, kërkohet vetëm një, pavarësisht nga numri i sistemeve operative që keni.

## <span id="page-18-0"></span>**11.2. Konfiguro Bootloader**

### **11.2.1. Opsionet kryesore të programit Bootloader**

#### • **Bootloader për përdorim**

Kjo veçori është në dispozicion vetëm për sistemet MBR/BIOS Legacy. Përdoruesit e sistemeve UEFI nuk do ta shohin këtë alternativë këtu.

#### • **Boot pajisje**

Mos e ndryshoni këtë nëse nuk e dini vërtet atë që po bëni

• **Vonesë para nisjes së imazhit të parazgjedhur**

Kjo kuti teksti ju lejon të vendosni një vonesë, në sekonda, para fillimit të sistemit operativ të parazgjedhur.

• **Siguri**

Kjo ju lejon të vendosni një fjalëkalim për bootloader. Kjo do të thotë se një emër përdoruesi dhe fjalëkalimi do të kërkohen kur të nisni për të zgjedhur një hyrje booting ose ndryshuar parametrat. Kjo është e detyrueshme dhe shumica e njerëzve nuk kanë gjasa që të kenë nevojë për të. Përdoruesi është root dhe fjalëkalimi është ai i zgjedhur më pas.

• **Fjalëkalimi**

Zgjidhni një fjalëkalim për bootloader (opsional)

### • **Fjalëkalim (përsëri)**

Rivendosni fjalëkalimin dhe DrakX do të kontrollojë se përputhet me atë të vendosur më sipër

*Përparuar*

• *Mundëso ACPI*

ACPI (Advanced Configuration and Power Interface) është një standard për menaxhimin e energjisë. Mund të kursejë energji duke ndaluar pajisjet e papërdorura. Heqja e zgjedhjes mund të jetë e dobishme nëse, për shembull, kompjuteri juaj nuk e mbështet ACPI-në ose nëse mendoni se zbatimi i ACPI mund të shkaktojë disa probleme (për shembull rindezjet e rastit ose mbylljet e sistemit).

• *Mundëso SMP*

Kjo alternativë mundëson/çaktivizon multiprocessing simetrik për procesorë multi-core

• *Mundëso APIC*

Mundësimi i kësaj siguron qasjen e sistemit operativ në Kontrolluesin e Ndërprerjes Programore të Avancuar. Pajisjet KNPA lejojnë modele prioritare më komplekse dhe menaxhimin e avancuar IRQ (Interrupt Request).

• *Mundëso Lokale APIC*

Këtu mund të vendosni APIC lokal, i cili menaxhon të gjitha ndërprerjet e jashtme për një procesor të caktuar në një sistem SMP

### **11.2.2. Konfigurimi i Ngarkuesit Ndezës**

#### • **Paraygjedhur**

Sistemi operativ që do të fillojë nga parazgjedhja.

• **Shtoj**

Kjo alternativë ju lejon të kaloni informacionin në kernel ose tregoni kernelin t'ju japë më shumë informacione gjatë ndezje.

• **Provo OS të huaj**

Nëse tashmë keni instaluar sisteme të tjera operative, Mageia përpiqet t'i shtojë ato te menyja e re boot Mageia. Nëse nuk e doni këtë sjellje, hiqni menjëherë alternativën e Provo Sistemin e Huaj.

*Përparuar*

• *Mënyrë Video*

Kjo përcakton madhësinë e ekranit dhe thellësinë e ngjyrës që do të përdoret nga menyja e nisjes. Nëse klikoni poshtë trekëndëshit do ju ofrohen mundësi të tjera madhësie dhe thellësie të ngjyrave.

• *Mos prek ESP ose MBR*

Zgjidh këtë alternativë nëse nuk doni një Mageia bootable, por do ta ngarkoni me zinxhirë nga një OS tjetër. Ju do të merrni një paralajmërim se bootloader mungon. Kliko *Dakord* nëse jeni të sigurt që kuptoni implikimet dhe dëshironi të vazhdoni.

## <span id="page-19-0"></span>**11.3. Opsione tjera**

### **11.3.1. Përdorim i një bootloader ekzistues**

Procedura e saktë për shtimin e Mageia në një bootloader ekzistues është përtej fushëveprimit të këtij dokumentacioni. Megjithatë, në shumicën e rasteve kjo do të përfshijë drejtimin e programit të instalimit të ngarkuesit bootloader, i cili duhet të zbulojë Mageia dhe automatikisht të shtojë një hyrje për atë në menynë bootloader. Shih dokumentacionin për sistemin përkatës operativ.

### **11.3.2. Instalimi pa një Bootloader**

Ndërsa ju mund të zgjedhni të instaloni Mageia pa bootloader (shih seksionin 2.1 Përparuar), kjo nuk rekomandohet nëse nuk e dini plotësisht se çfarë po bëni, pasi pa ndonjë formë të bootloader sistemi juaj operativ nuk do të jetë në gjendje të fillojë.

### **11.3.3. Shto ose modifiko një hyrje në Menynë e Nisjes**

Për ta bërë këtë ju duhet të ndryshoni manualisht /boot/grub2/custom.cfg ose përdor veglën e programit **grubcustomizer** në vend (të disponueshme në depot Mageia).

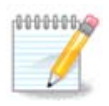

Për më shumë informacion, shih: [https://wiki.mageia.org/en/Grub2-efi\\_and\\_Mageia](https://wiki.mageia.org/en/Grub2-efi_and_Mageia)

## <span id="page-20-0"></span>**12. Rinise (riboot)**

Pasi të jetë instaluar bootloader, do t'ju kërkohet të ndalni kompjuterin tuaj, të hiqni DVD/USB dhe ta rinisni kompjuterin.

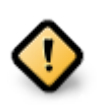

Sigurohuni që t'i ndiqni këto udhëzime të hapave, fikje dhe rifilloni në të **njëjtën** mënyrë.

Kur ju jeni gati, shtypni *Përfundim*.

Kur të rifilloni, do të shihni një sërë skedash të përparimit të shkarkimeve. Këto tregojnë se listat e programeve media po shkarkohen (shih *Administrim Programe*).

## <span id="page-20-1"></span>**13. Administrim Përdorues**

## <span id="page-20-2"></span>**13.1. Vendos Fjalëkalim administratori (root):**

Është e këshillueshme që të gjitha instalimet Mageia të vendosin një fjalëkalim për superuser (Administrator), zakonisht quhet fjalëkalim *root* në Linux. Ndërsa shkruani një fjalëkalim në kutinë e sipërme, një mburojë do të ndryshojë nga e kuqe në të verdhë në të gjelbër në varësi të fuqisë së fjalëkalimit. Një mburojë e gjelbër tregon se po përdorni një fjalëkalim të fortë. Ju duhet të përsërisni të njëjtin fjalëkalim në kutinë poshtë, për të parë nëse hyrja e parë nuk është gabuar.

<span id="page-20-4"></span>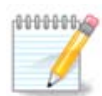

Të gjitha fjalëkalimet janë germa të vogla. Është mirë të përdorni një përzierje letrash (shkronja të mëdha dhe të vogla), numra dhe karaktere të tjerë në një fjalëkalim.

## <span id="page-20-3"></span>**13.2. Fut një përdorues**

Shto një përdorues këtu. Një përdorues i rregullt ka më pak privilegje sesa superuser (root), por të mjaftueshme për të përdorur internetin, programet e zyrës ose lojërat dhe çdo gjë tjetër që përdoruesi mesatar mund të përdorë në një kompjuter.

• **Ikonë**

Klikoni mbi këtë buton nëse dëshironi të ndryshoni ikonën e përdoruesit

• **Emri Vërtetë**

Futni emrin e vërtetë të përdoruesit në këtë kuti teksti

• **Emër Hyrës**

Futni emrin e përdoruesit ose le DrakX përdorni një version të emrit të vërtetë të përdoruesit. **Emri i identifikimit është i ndjeshëm.**

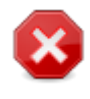

Identifikimi i dhënë këtu duhet të jetë i ndryshëm nga çdo hyrje që aktualisht është në përdorim për dosjet /home . Disa parametra përdoruesi do të shkruhen në hapësirën e përdoruesit, dhe disa mund të mbishkruajnë të dhënat aktuale si të dhënat Firefox, Thunderbird ose Kmail ...

#### • **Fjalëkalimi**

Shkruani fjalëkalimin e përdoruesit. Ekziston një mburojë në fund të kutisë së tekstit që tregon fuqinë e fjalëkalimit. (Shih gjithashtu [Shënim\)](#page-20-4)

**Fjalëkalimin (përsëri):** Rivendos fjalëkalimin e përdoruesit. DrakX do të kontrollojë nëse nuk e keni gabuar fjalëkalimin.

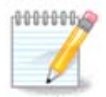

Çdo përdorues i shtuar gjatë instalimit të Mageia, do të ketë një dosje home që lexohet dhe shkruhet në mënyrë të mbrojtur (umask=0027)

Ju mund të shtoni ndonjë përdorues shtesë të nevojshëm në hapat *Konfigurimi - Përmbledhje* gjatë instalimit. Zgjedh *Menaxhimi Përdoruesit*.

Lejet hyrëse gjithashtu mund të ndryshohet pas instalimit.

## <span id="page-21-0"></span>**14. Ekrani Hyrjes**

#### SDDM Ekrani Hyrjes

Së fundi, ju do shihni ekranin e kyçjes në desktop.

Futni emrin e përdoruesit tuaj dhe fjalëkalimin e përdoruesit, dhe brenda pak sekondash do të gjeni veten me një platformë të ngarkuar KDE Plasma ose GNOME, në varësi të live medium që keni përdorur. Tani mund të filloni të përdorni dhe të shijoni instalimin tuaj Mageia.

Ju mund të gjeni dokumentacion të mëtejshëm në [Mageia wiki](https://wiki.mageia.org/en/Main_Page) [https://wiki.mageia.org/en/Main Page].

## <span id="page-21-1"></span>**15. Ç'instalim Mageia**

Nëse Mageia nuk ju bindë ju ose ju nuk mund ta instaloni në mënyrë të saktëe - me pak fjalë doni të heqni qafe atë - kjo është e drejta juaj dhe Mageia gjithashtu ju jep mundësinë të çinstaloni. Kjo nuk është e vërtetë për çdo sistem operativ.

Pas mbështetjes së të dhënave tuaja, rifilloni DVD-në e instalimit Mageia dhe zgjidhni *Shpëtimi sistemit*, pastaj *Rivendos ngarkuesin Windows*. Në ndezjen tjetër, ju do të keni vetëm Windows, pa asnjë mundësi për të zgjedhur sistemin tuaj operativ Mageia.

Në Windows, për të rimarrë hapësirën e përdorur nga ndarjet Mageia: klikoni mbi Fillo → Panel Kontrolli →

Vegla Administrative → Administrim Komputeri → Ruajtje → Administrim Disku. Ju do të njihni një ndarje Mageia sepse ato janë etiketuar Panjohur, dhe gjithashtu nga madhësia dhe vendi i tyre në disk. Djathtasklikoni mbi secilën prej këtyre ndarjeve dhe zgjidhni *Fshi* për të liruar hapësirën.

Nëse po përdorni Windows XP, mund të krijoni një ndarje të re dhe ta formatoni atë (FAT32 ose NTFS). Pastaj do të merrni një letër ndarjeje.

Nëse keni Vista ose 7, keni një mundësi tjetër, ju mund të zgjasni ndarjen ekzistuese që ndodhet në të majtë të hapësirës së lirë. Ka mjete të tjera të ndarjes që mund të përdoren, të tilla si **gparted**, në dispozicion për Windows dhe Linux. Si gjithmonë, kur ndryshoni ndarjet, jini shumë të kujdesshëm për të ruajtur ndonjë gjë të rëndësishme tuajën.